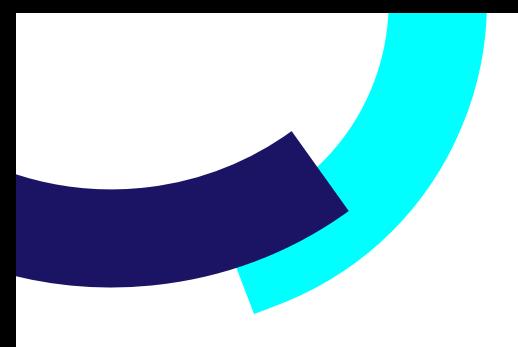

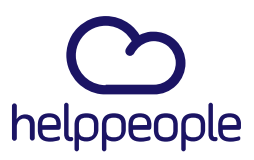

### **Como agregar mi logo a mis notificaciones**

helppeoplecloud.com<br>hola@helppeopledoud.com

#Work<br>Different<br>Software

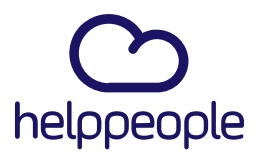

#Work

**Different** 

Software

Para tener en cuenta, estos pasos los puede realizar los siguientes **Roles**:

- **Administrador de Aplicación**
- **Administrador de Servicios**
- **Coordinador de Mesa**
- **Agente de Mesa**
	- **1.** Ingresar a nuestro aplicativo
		- **ES**  $\bigotimes$   $\bigotimes$   $\bigotimes$   $\bullet$  **Esteban Martinez Asprilla**  $\bullet$  helppeople Descubrimiento de Red 2<br>Visualiza todos tus equipos d **O O Formularios Dinamicos**<br>**O+** Formularios dinamicos, Crea formularios ... **Helpdesk**<br>Mejore los flujo de trabajo de su compa?... **A Visualiza los procesos que más ayudan a ...** Mantenimiento Equipos<br>Programa el cuidado de tus bienes, máqu... (Contrala los permisos de accesos dentro ... Net Map Visualiza todos tus equipos conectados a ... Nuevo CI<br>Mejore los flujo de trabajo de su compa?... **Portafolio**<br>Configura los servicios que estarán dispo...<br>Administra y controla todos los contratos... Reporte Usuario (Perfectura de la Contraction de la Comparactiva de La Contractiva de La Contractiva de La Contractiva de La Contractiva de La Contractiva de La Contractiva de La Contractiva de La Contractiva de La Contrac Visor de eventos<br>Revisa el historial de todos los movimient... 69 ie más ayudan a ...

#### **2.** Ingresamos al módulo llamado **Parámetros del sistema**

helppeoplecloud.com

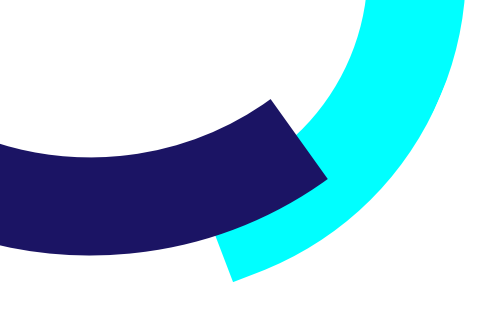

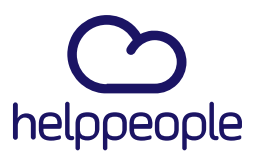

**3.** Nos dirigimos a la pestaña **Gestión de Servicios** y luego vamos a dar clic a **Notificaciones personalizas**

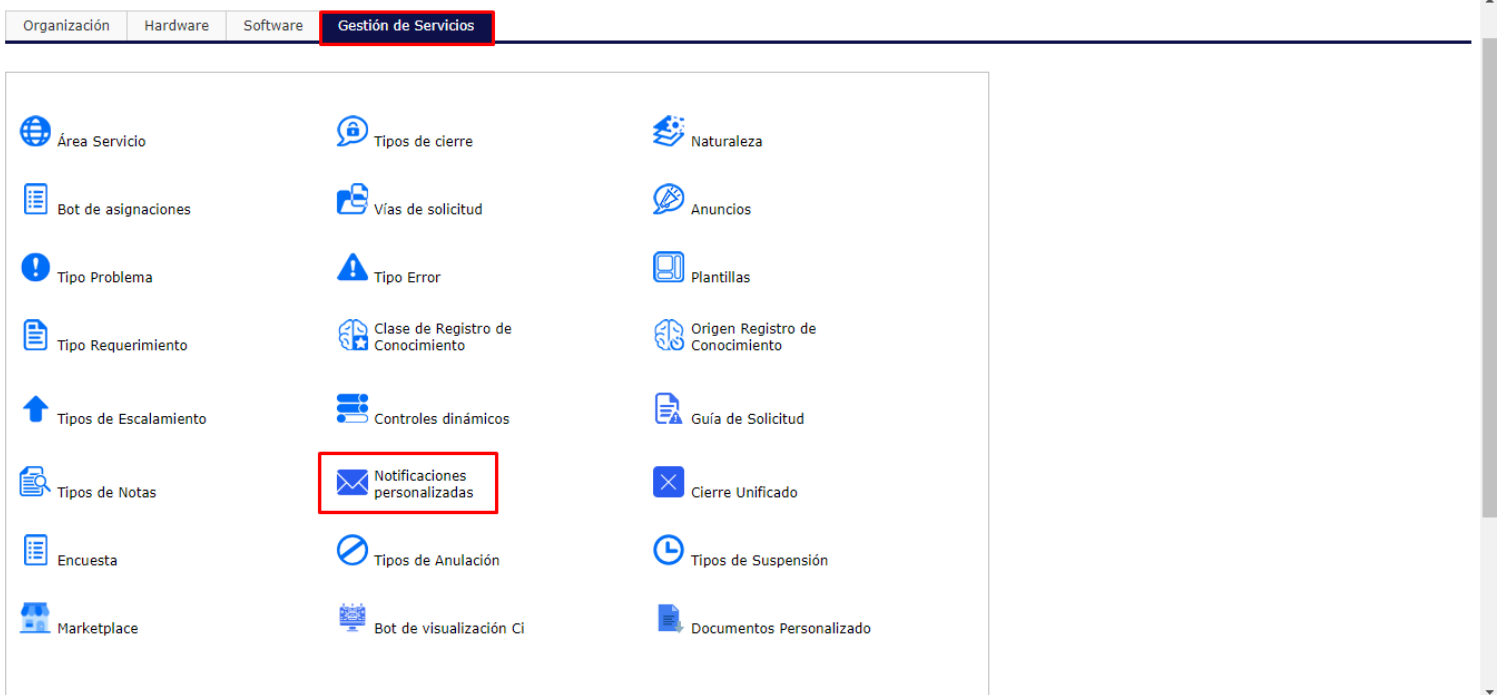

# helppeoplecloud.com

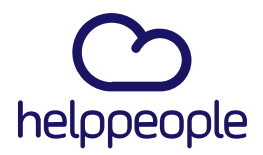

**4.** Nos aparecerá una nueva ventana, en la cual podremos ver todas las notificaciones las cuales son editables. En este caso como ejemplo modificaremos el logo de la notificación Numero 1 Llamada **CREACION SOLICITUD USUARIO**.

Procedemos a ingresar a la notificación **1 CREACION SOLICITUD USUARIO**  pulsando doble clic sobre ella.

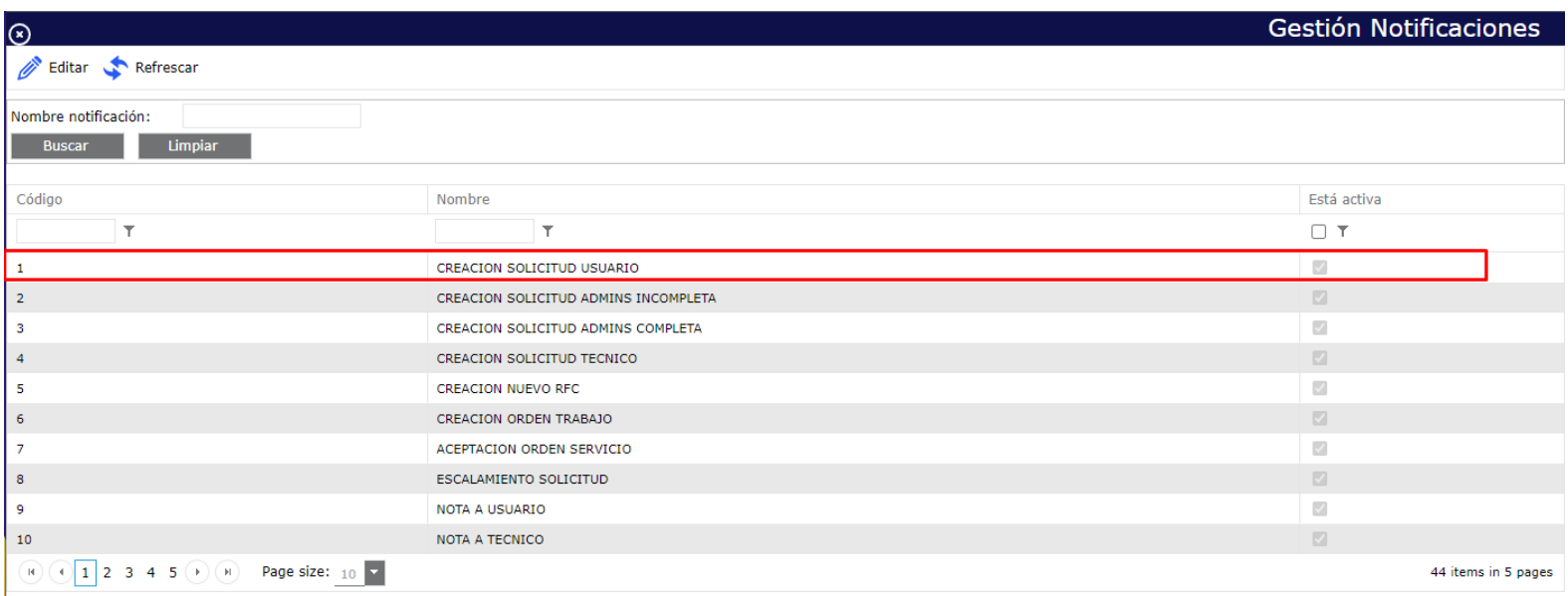

# #Work<br>Different **Software**

### helppeoplecloud.com

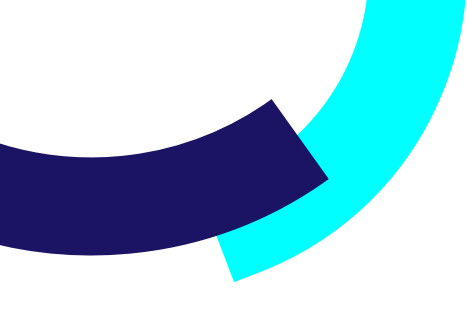

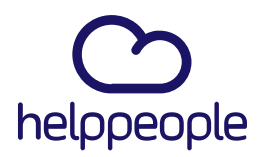

**5.** Nos cargara una nueva ventana la cual contiene la configuración de la notificación. Aquí procedemos a bajar un poco apoyándonos con la fecha que se indica o ya sea con el scroll del ratón.

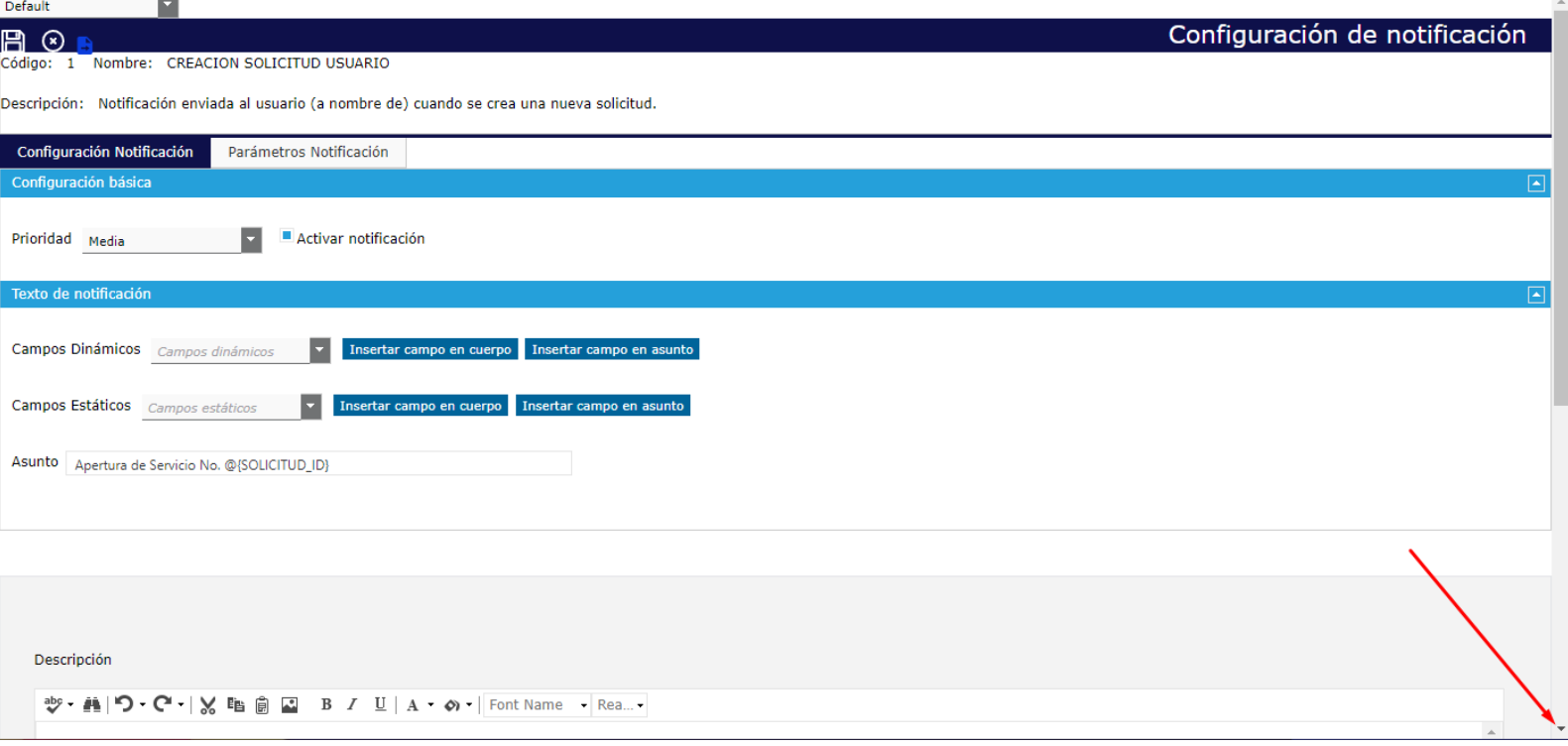

# helppeoplecloud.com

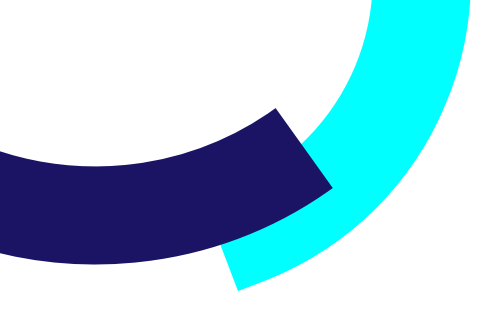

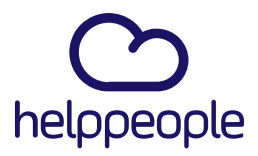

**Software** 

T

Al bajar completamente encontraremos el contenido de la notificación. Para agregar la imagen hay dos formas, realizarlo por **HTML** y por la opción **Desing**, en este caso primero lo realizaremos por **HTML**.

Para eso nos dirigimos a la pestaña **HTML**.

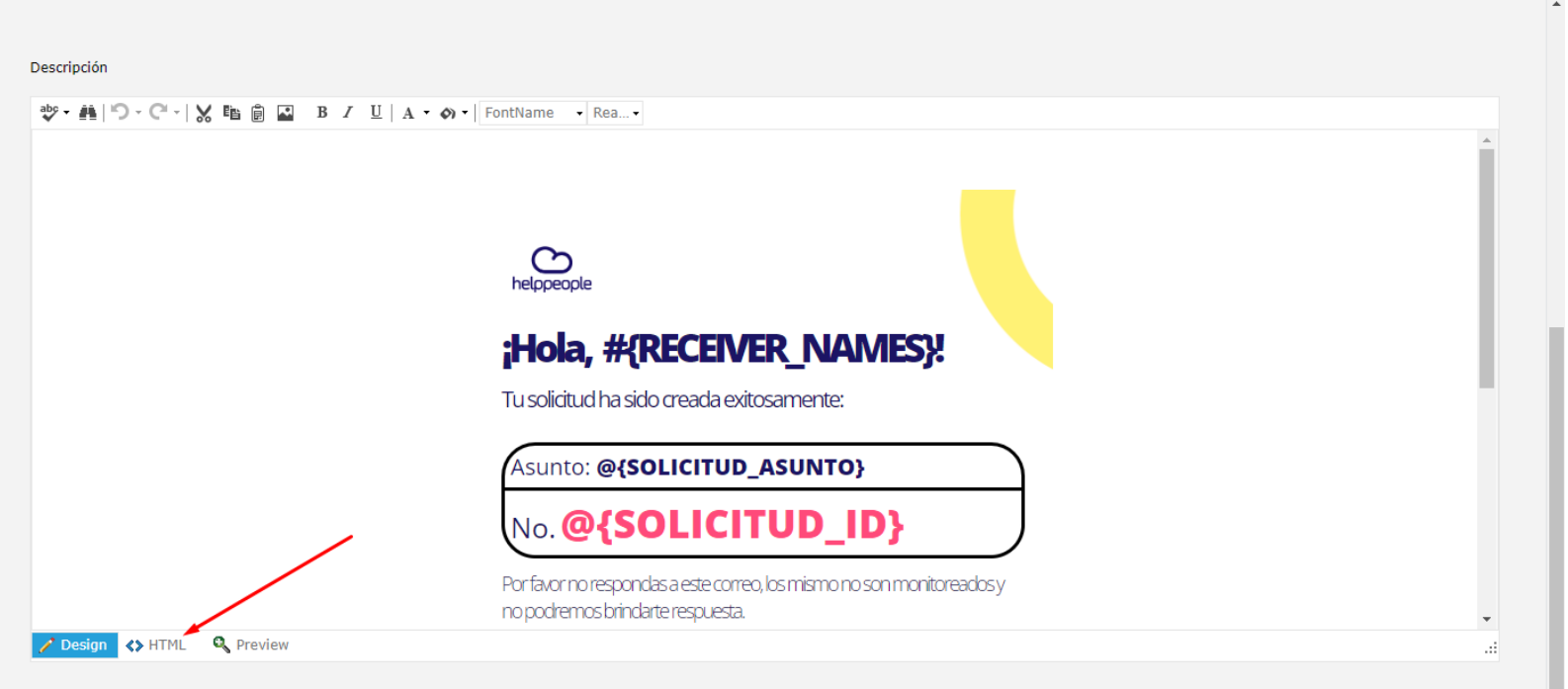

## helppeoplecloud.com

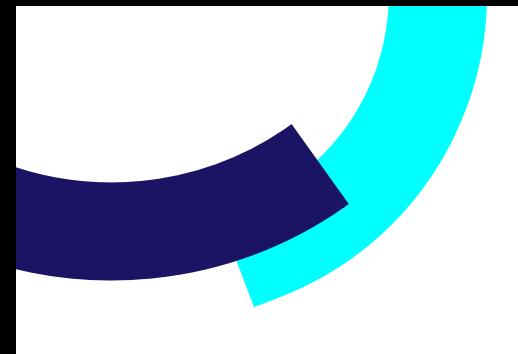

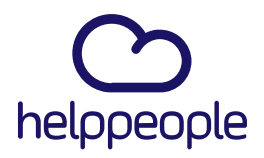

#Work

**Different** 

**Software** 

**6.** Al ingresar a HTML podremos ver el código que contiene la notificación.

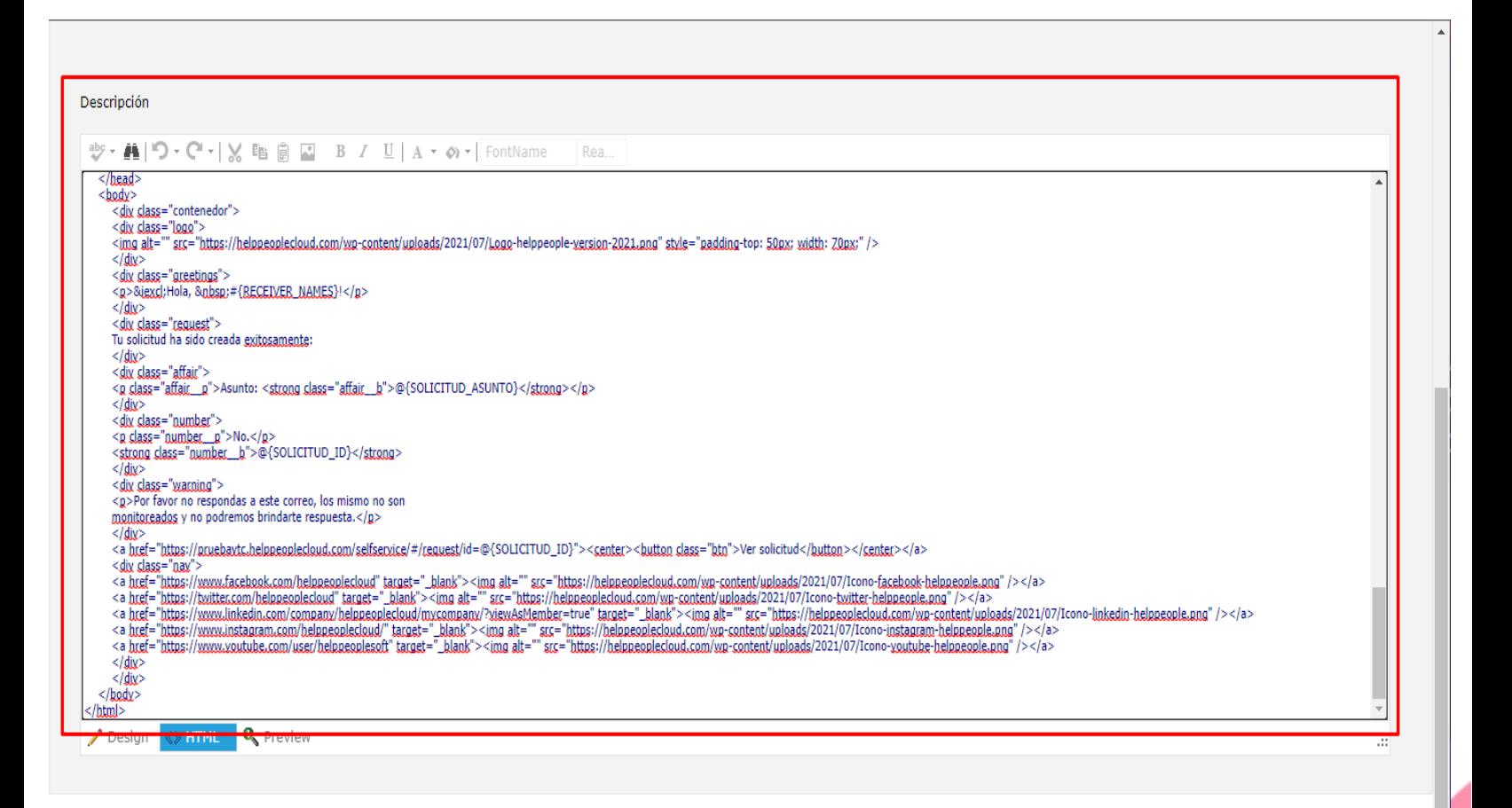

### helppeoplecloud.com

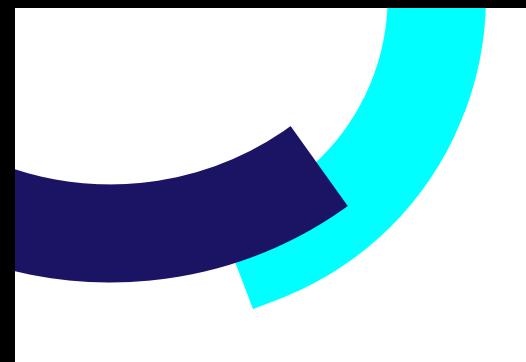

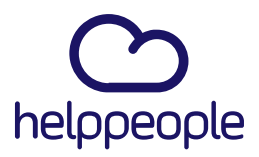

**Software** 

Para modificar el logo de helppeople y colocar el nuestro, nos ubicamos en la línea que muestro en la imagen

Como ven, lo que está dentro del src= entre comillas, es la url la cual me está trayendo el logo de helppeople.

src="https://helppeoplecloud.com/wp-content/uploads/2021/07/Logo-helppeople-version-2021.png"

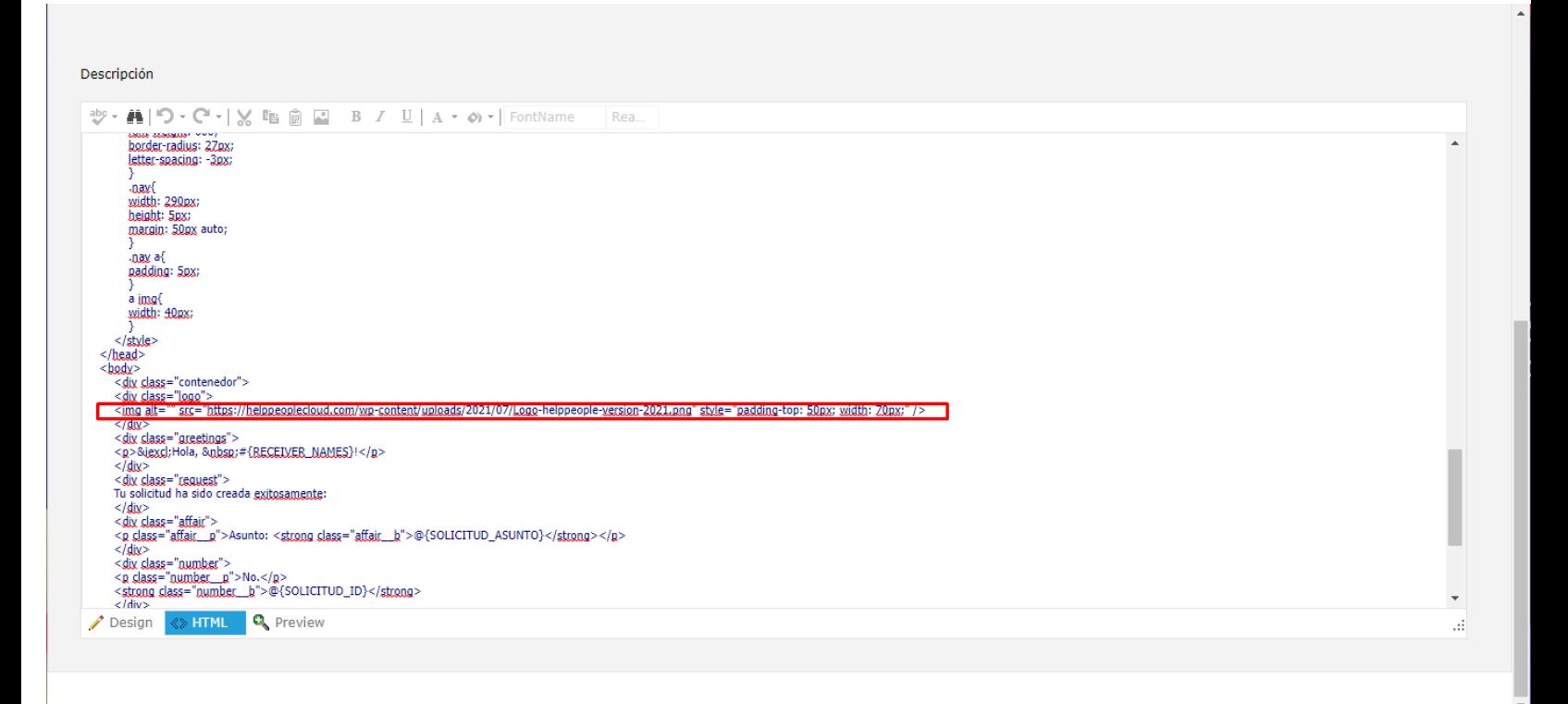

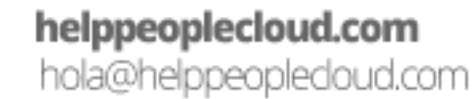

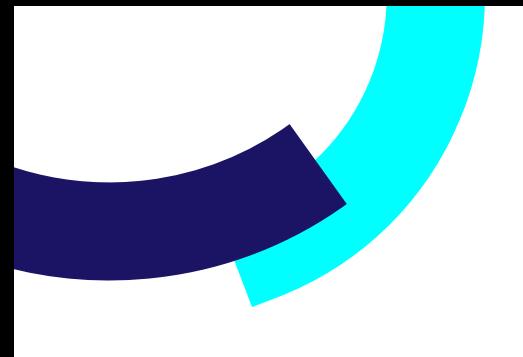

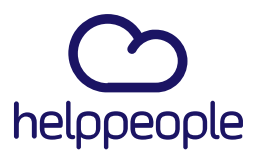

Entonces para modificar dicho logo por el nuestro, ingresamos a Google buscamos nuestro logo si lo tenemos montado en un sitio.

Busco la imagen del logo que quiero colocar y le doy clic al logo que quiero traer.

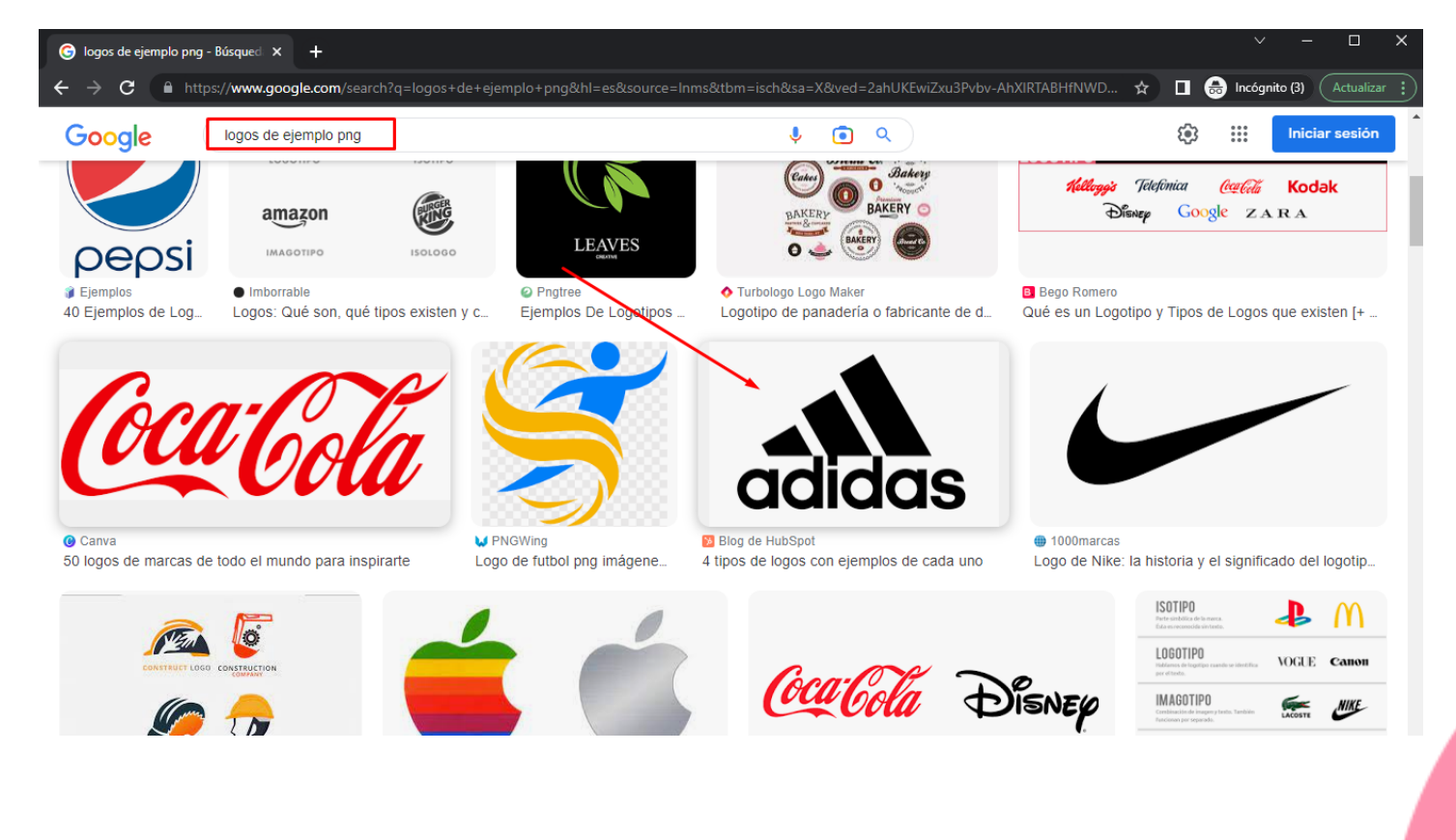

#### **Ejemplo:**

### helppeoplecloud.com

hola@helppeopledoud.com

# #Work **Different Software**

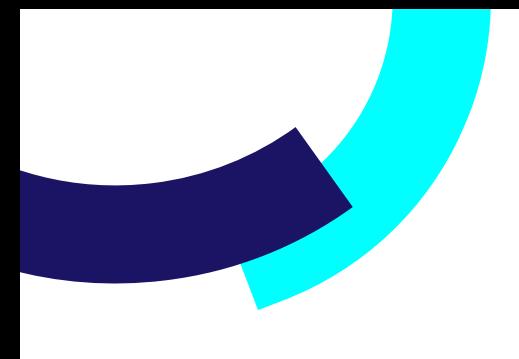

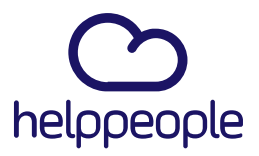

Al ya tener identificado mi logo y al ingresar a él, procedo a dar clic derecho sobre mi logo y le doy clic en la opción **Abrir imagen en una pestaña nueva.**

#### **Ejemplo:**

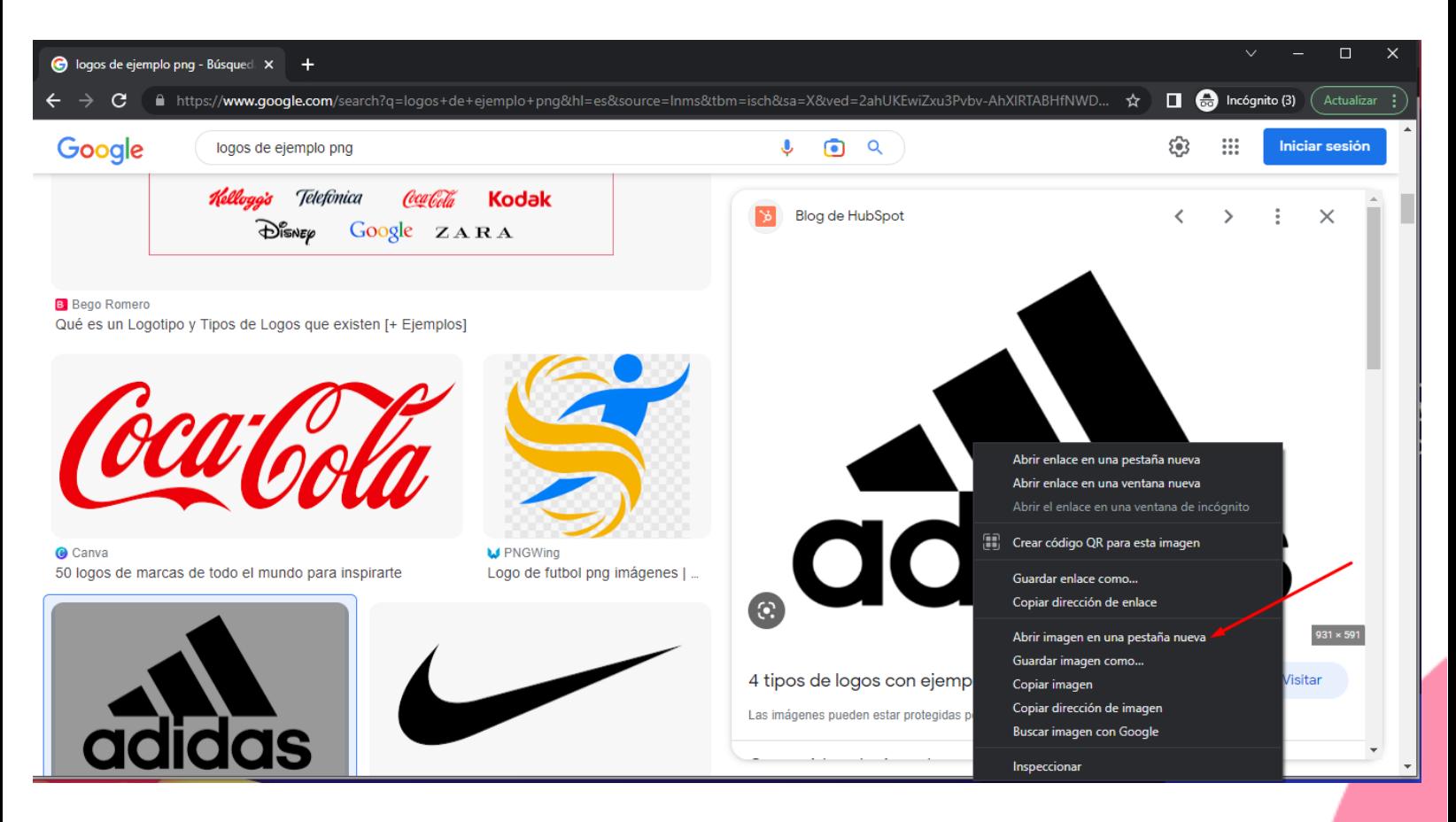

### helppeoplecloud.com

hola@helppeopledoud.com

# #Work **Different Software**

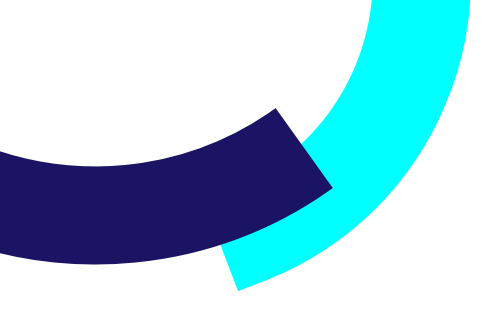

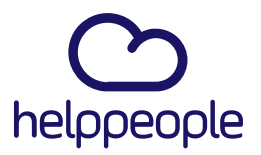

Al realizar el paso anterior, procedemos a copiar la URL de nuestro logo.

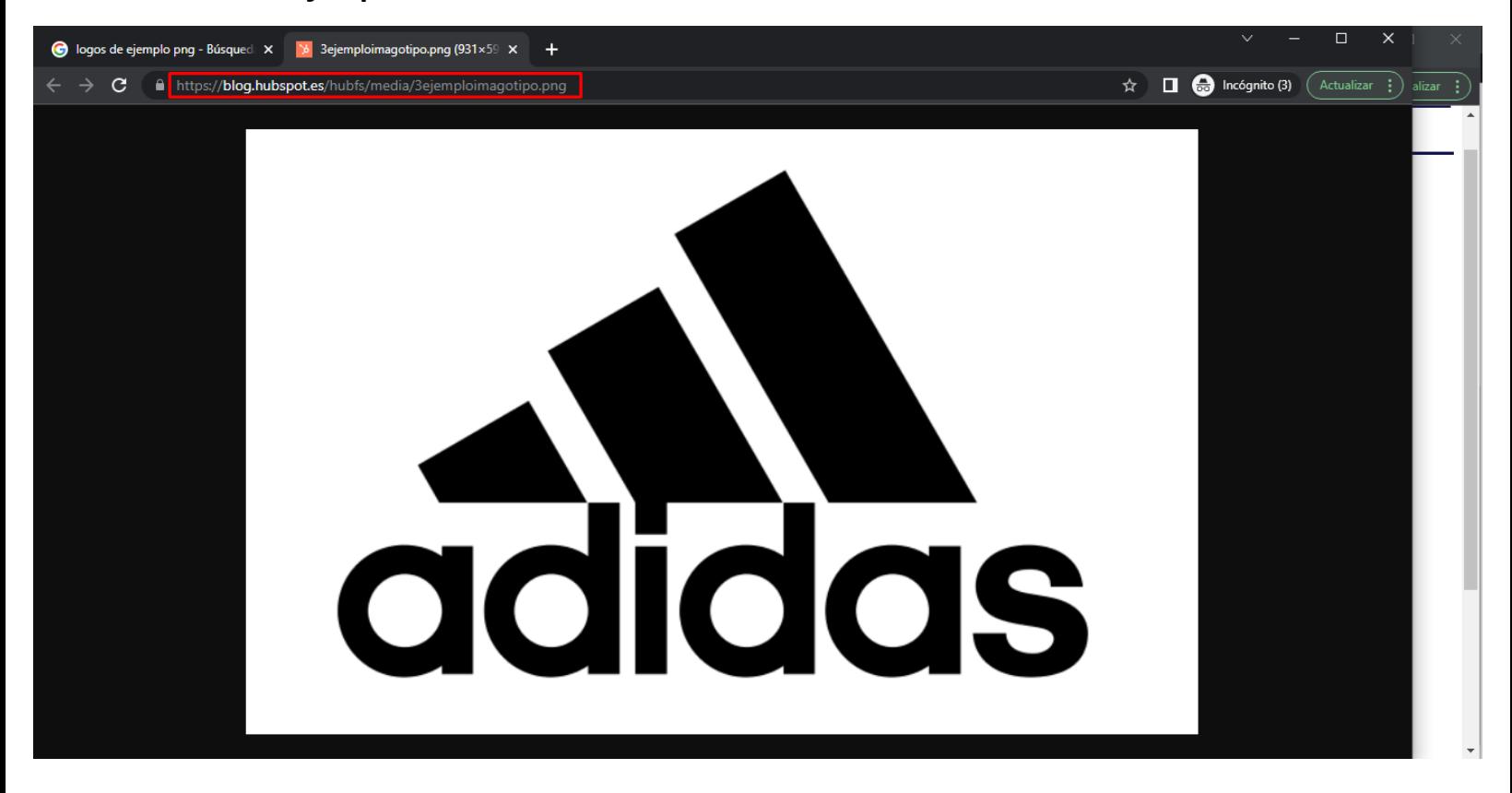

#### **Ejemplo:**

helppeoplecloud.com hola@helppeopledoud.com #Work<br>Different **Software** 

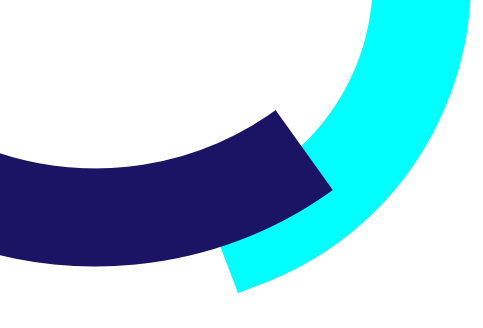

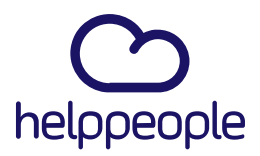

**Software** 

d.

Ya al tener nuestra URL copiada, procedemos a pegar nuestra URL en el HTML que anteriormente para reemplazar el logo de helppeople por el nuestro, el cual quedaría así:

srs="https://blog.hubspot.es/hubfs/media/3eiemploimagotipo.png"

#### Descripción

<sup>沙▼</sup> 曲| り マ マ | M 臨 自 図 B / U | A ▼ の ▼ | "Open San...  $16px$ border-radius: 27px; letter-spacing: -3px; .nav{ width: 290px; height: 5px; margin: 50px auto;  $\frac{1}{2}$ na  $\frac{1}{2}$ padding: 5px; a img{ width: 40px;  $\le$ /style>  $\le$ /bead> <br/>body> <div class="contenedor"> <div class="logo"> sima alt="" src="https://blog.hubspot.es/hubfs/media/3eiemploimagotipo.ppg" style="padding-top: 50px; width: 70px;" /> |<br></djy> <div class="areetings"> <p>&iexcl;Hola, &pbsp;#{RECEIVER\_NAMES}!</p>  $<$ / $div$ </aux><br><dix class="request"><br>Tu solicitud ha sido creada <u>exitosamente</u>:  $<$ / $div$ √aw.<br><dix class="affair"><br><n class="affair\_\_g">Asunto: <strong class="affair\_\_b">@{SOLICITUD\_ASUNTO}</strong></p><br></dix> <dix class="number"> <ax sase="number\_n">No.</n><br><ax class="number\_n">No.</n><br><strong class="number\_h">@{SOLICITUD\_ID}</strong> Design <>
HTML Q Preview

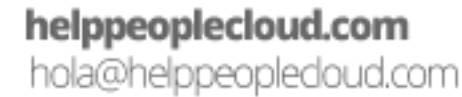

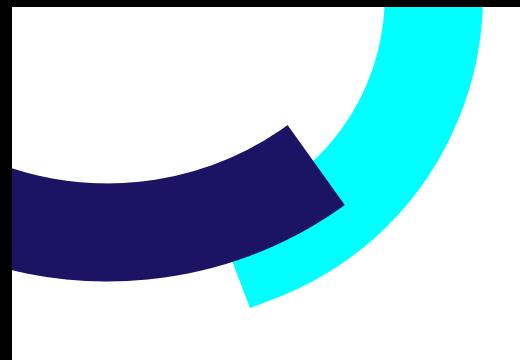

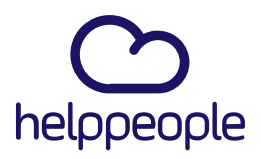

**7.** Luego de haber reemplazado el código de la imagen, procedemos a dar clic en **Preview**, para tener una vista previa de como quedo nuestra notificación.

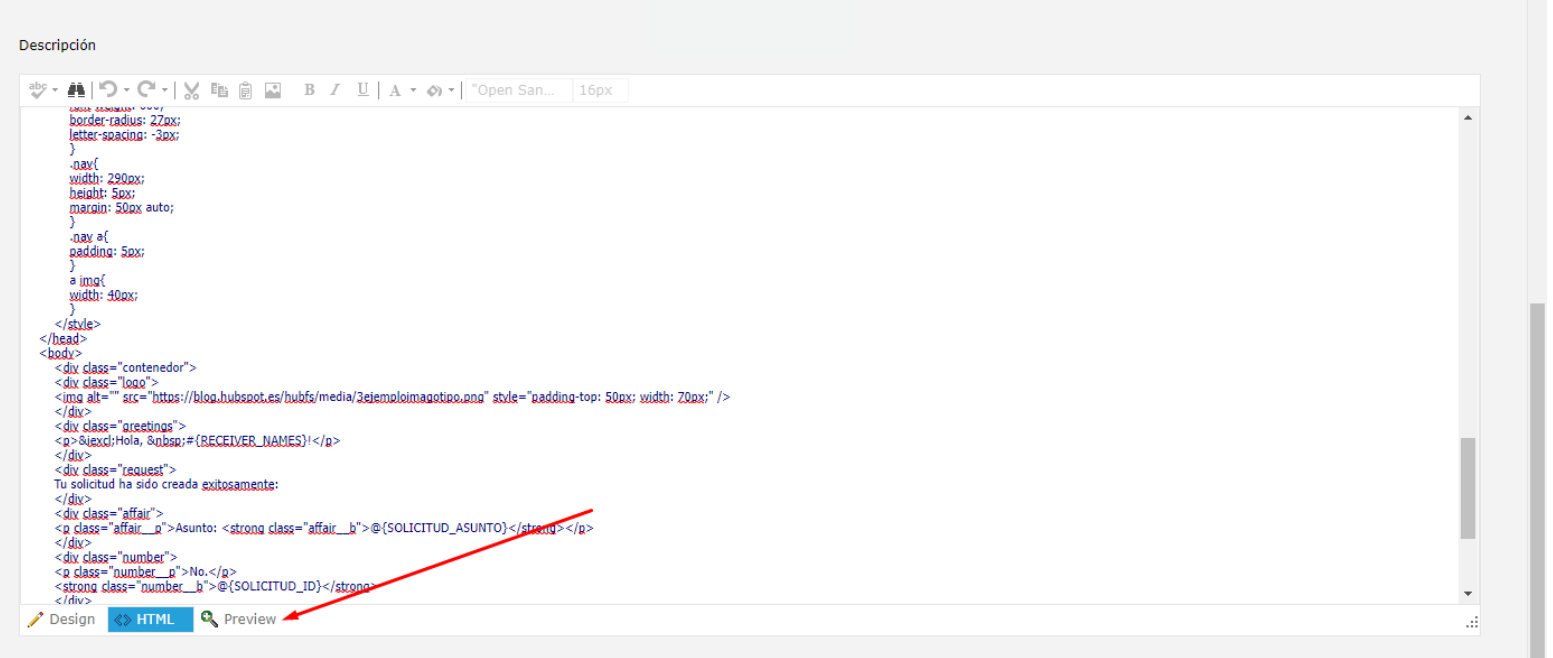

# helppeoplecloud.com

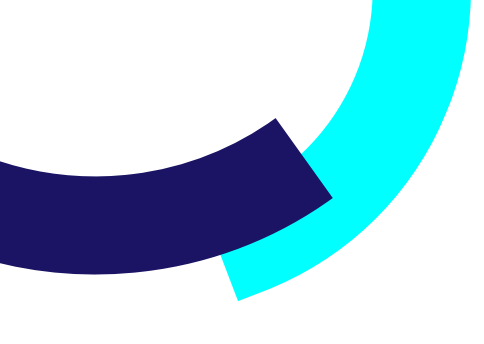

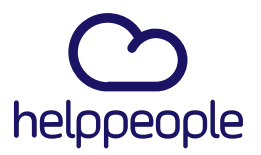

Ya en **Preview** podremos ver que nuestro logo inserto correctamente.

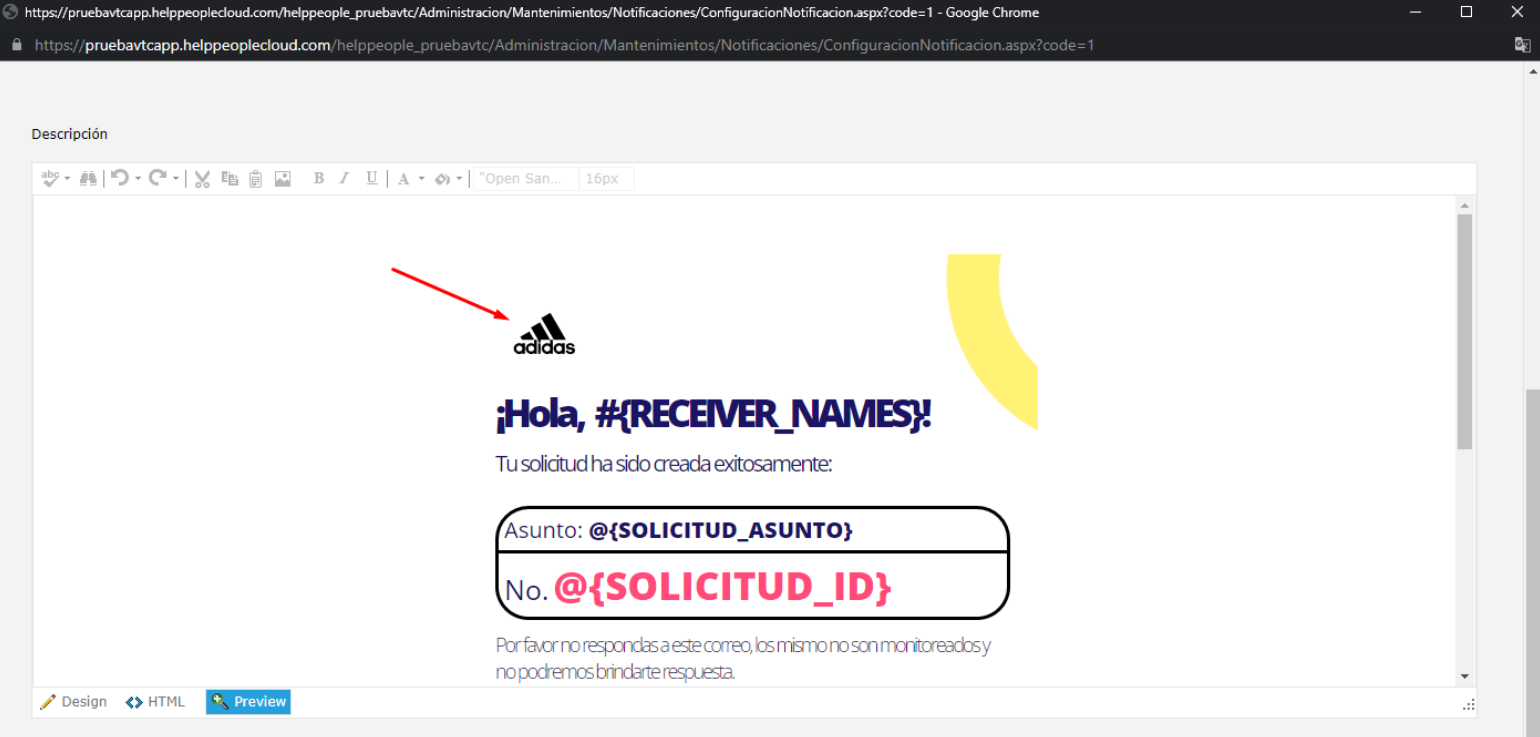

# helppeoplecloud.com

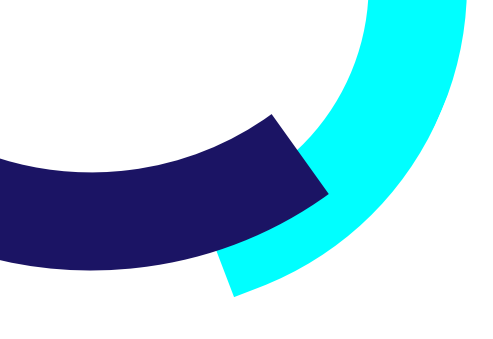

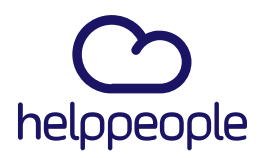

**Software** 

**8.** Luego de haber realizado la modificación de la notificación, procedemos a subir por completo apoyándonos con la fecha que se indica o ya sea con el scroll del ratón.

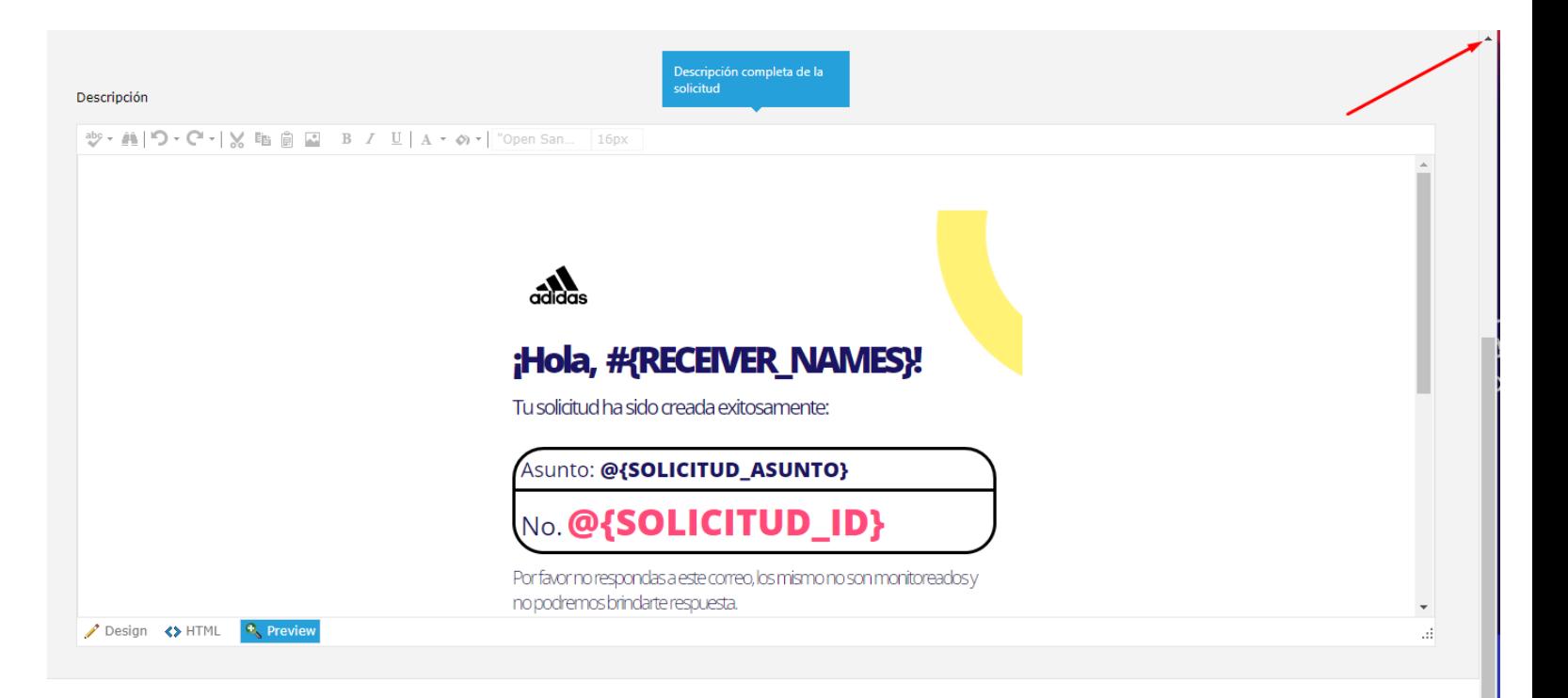

## helppeoplecloud.com

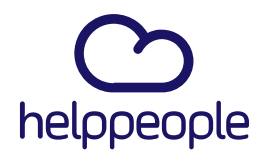

Luego de haber realizado en anterior punto, procedemos a dar clic en el icono de guardar para que nos tome los cambios realizados.

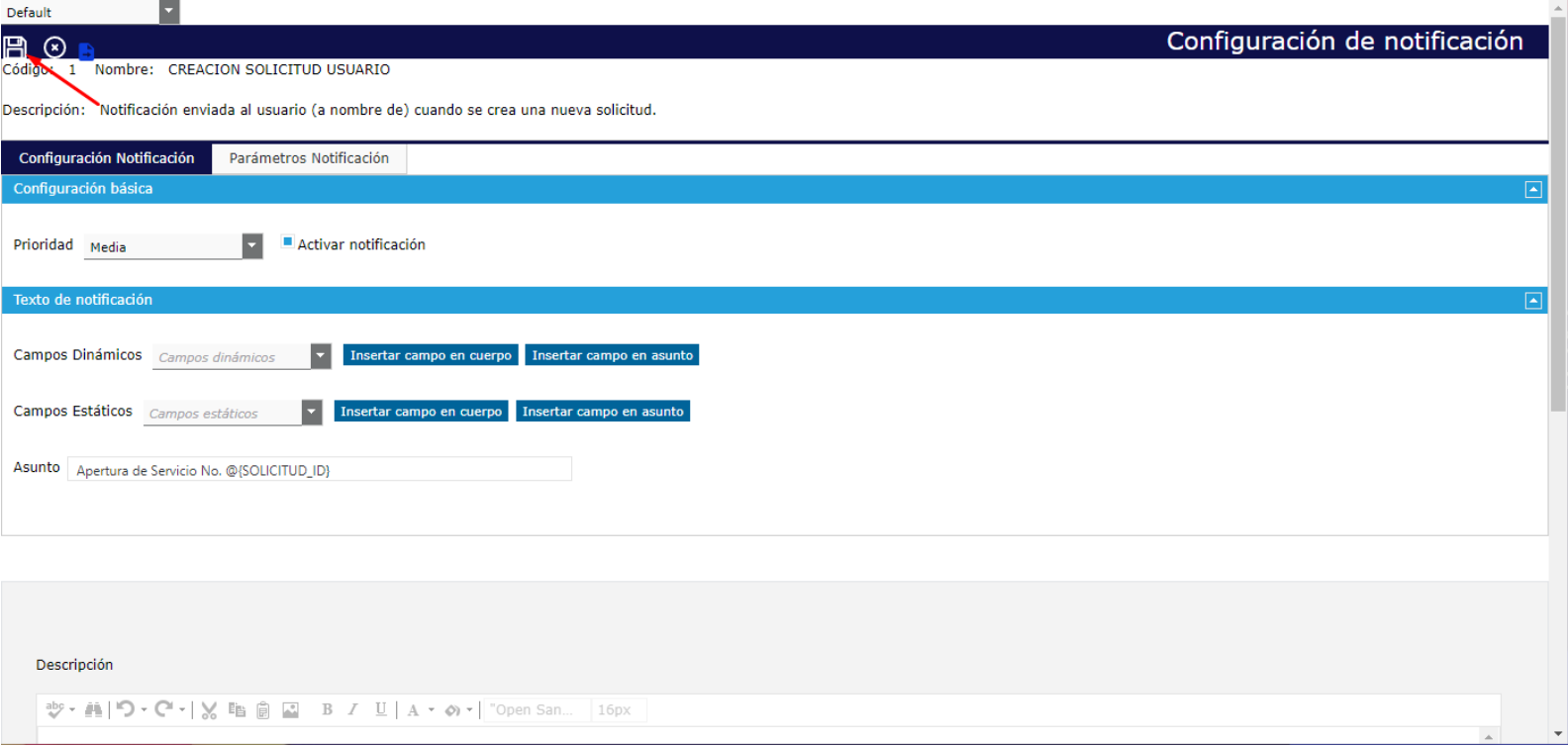

# helppeoplecloud.com

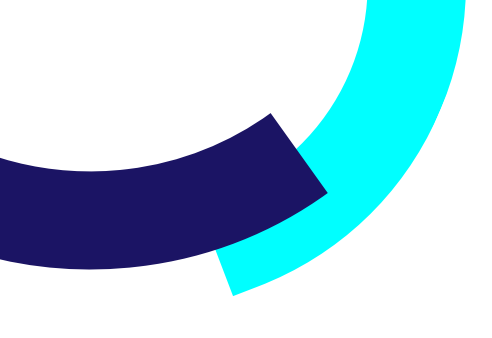

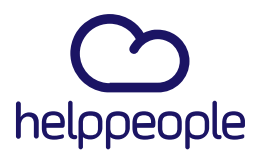

 $\blacksquare$ 

### **Proceso 2: Editar mediante la opción Desing**

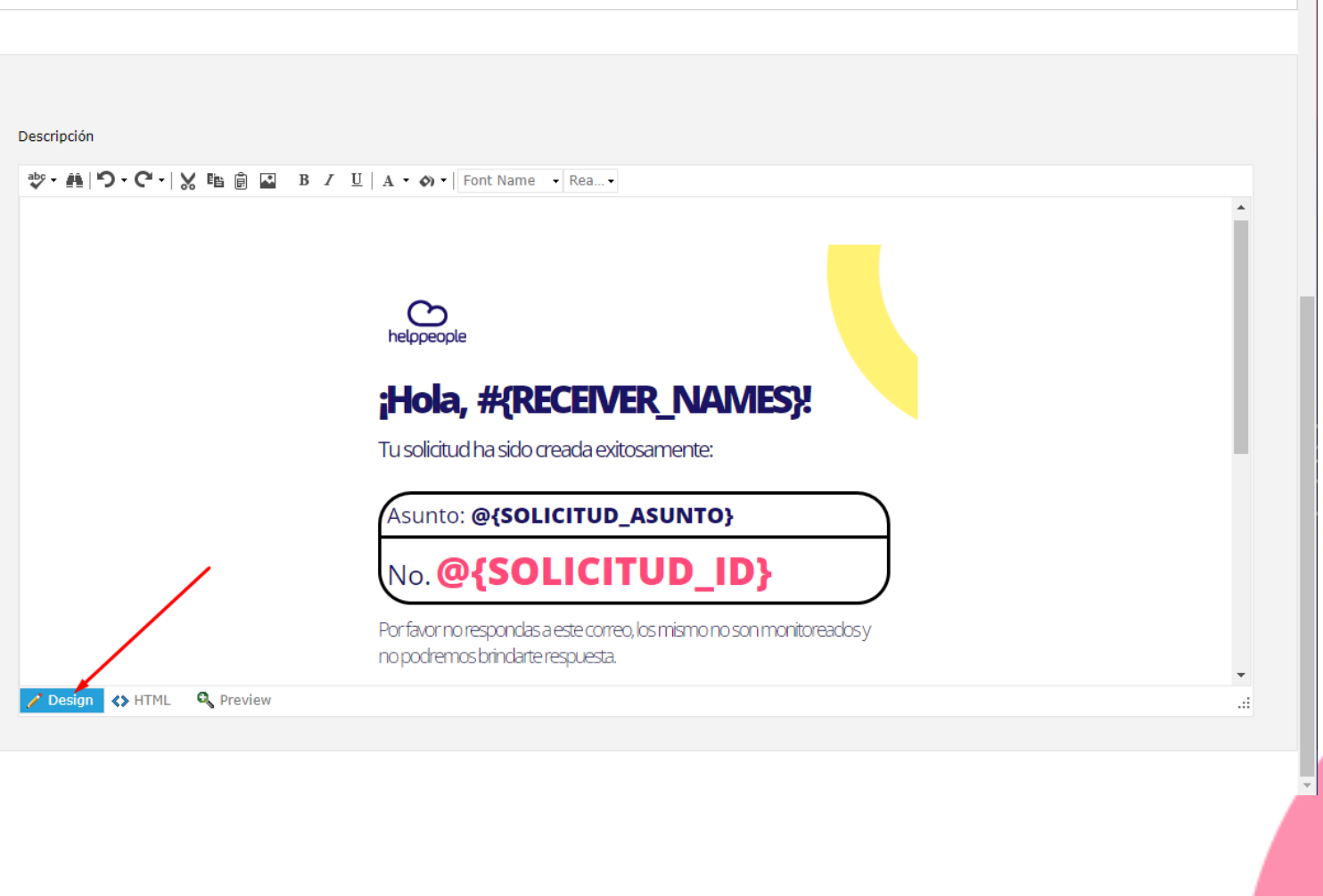

helppeoplecloud.com<br>hola@helppeopledoud.com

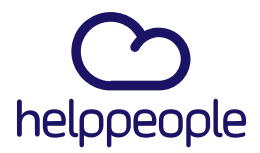

Para modificar el logo por medio de la opción **Desing**, necesitamos tener nuestra imagen del logo en nuestro equipo, es decir aquí no utilizaremos link, solamente debemos tener la imagen que queremos poner en la notificación en nuestro equipo.

Buscamos nuestra imagen, y procedemos a dar clic derecho sobre ella y le damos clic a la opción copiar o presionar las teclas Ctrl + V

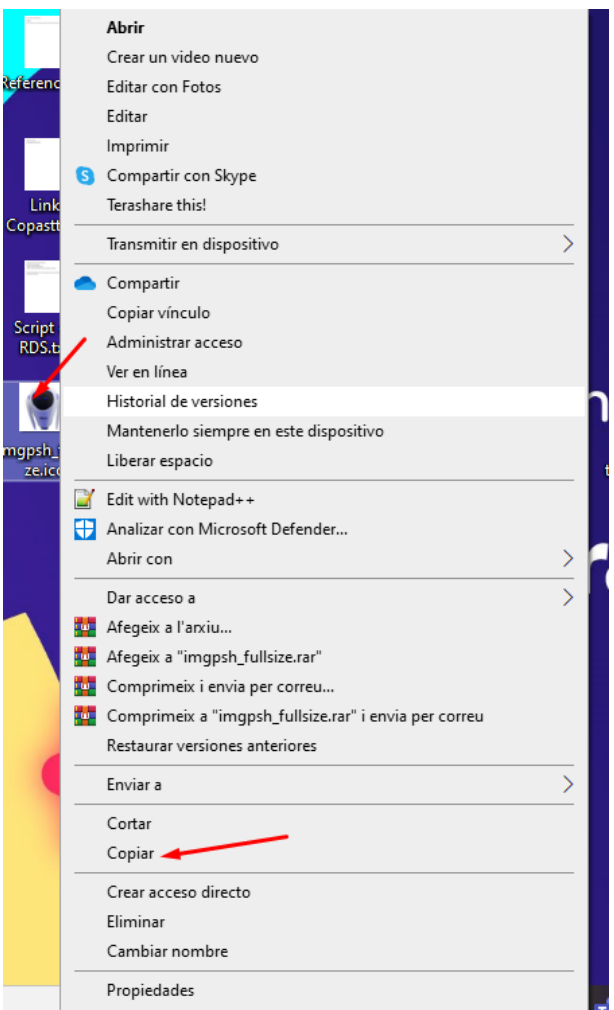

helppeoplecloud.com hola@helppeopledoud.com #Work<br>Different **Software** 

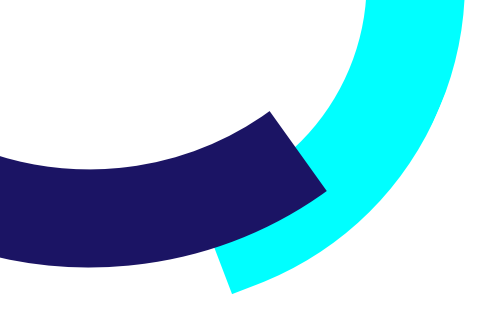

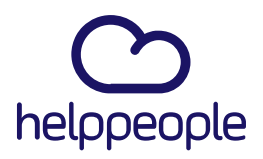

#### Luego nos paramos en el logo de helppeople, lo borramos.

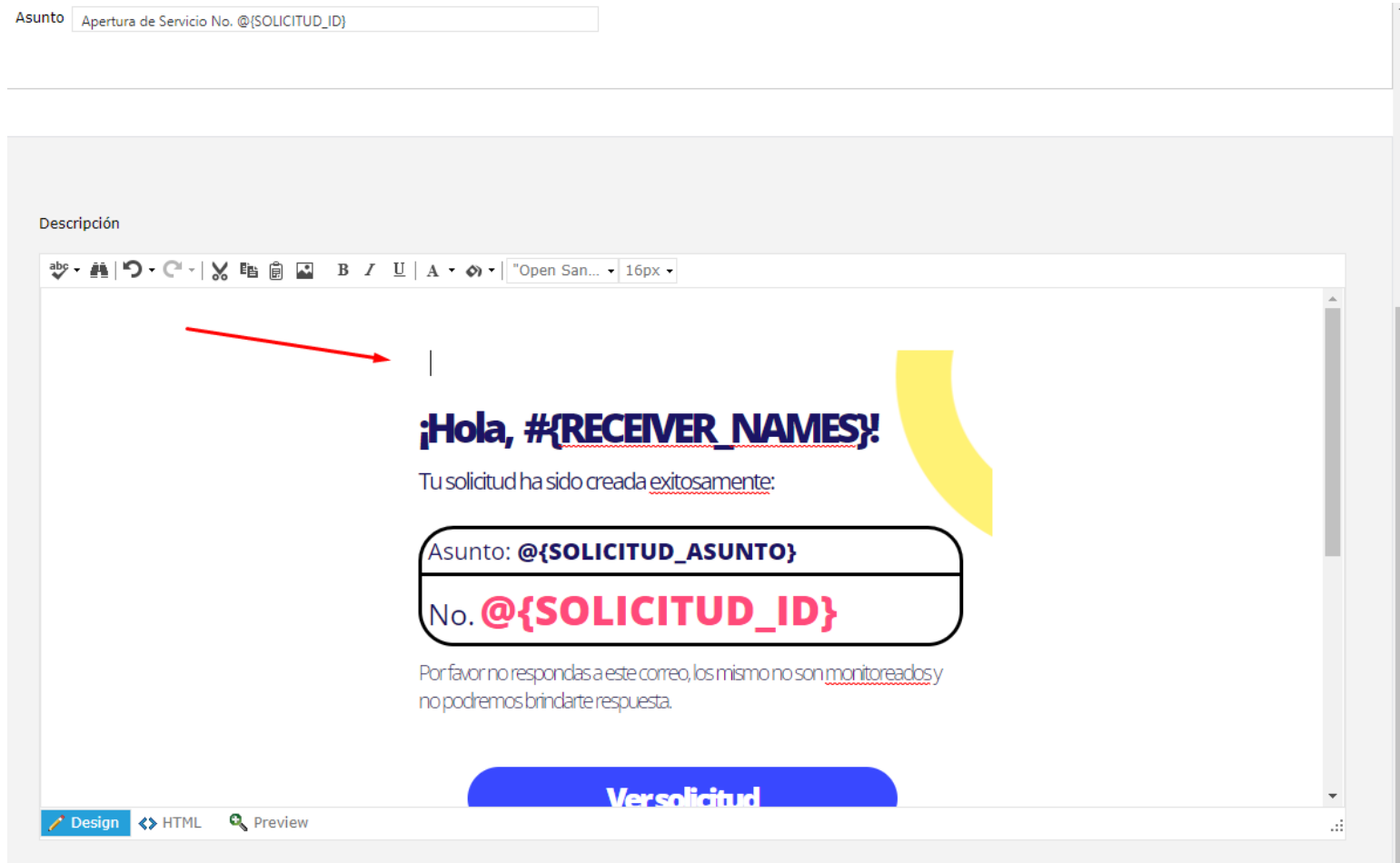

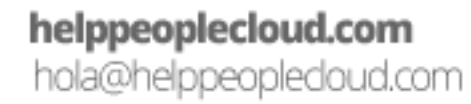

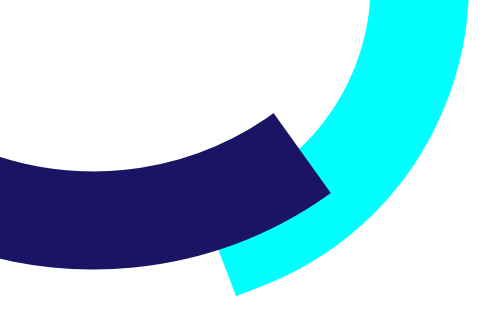

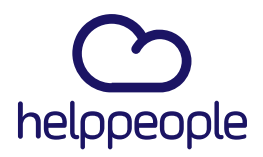

**Software** 

Al borrarlo, simplemente le damos clic derecho al espacio donde estaba el logo de helppeople anteriormente y le damos clic a la opción de Pegar o simplemente pulsamos las teclas Ctrl + V

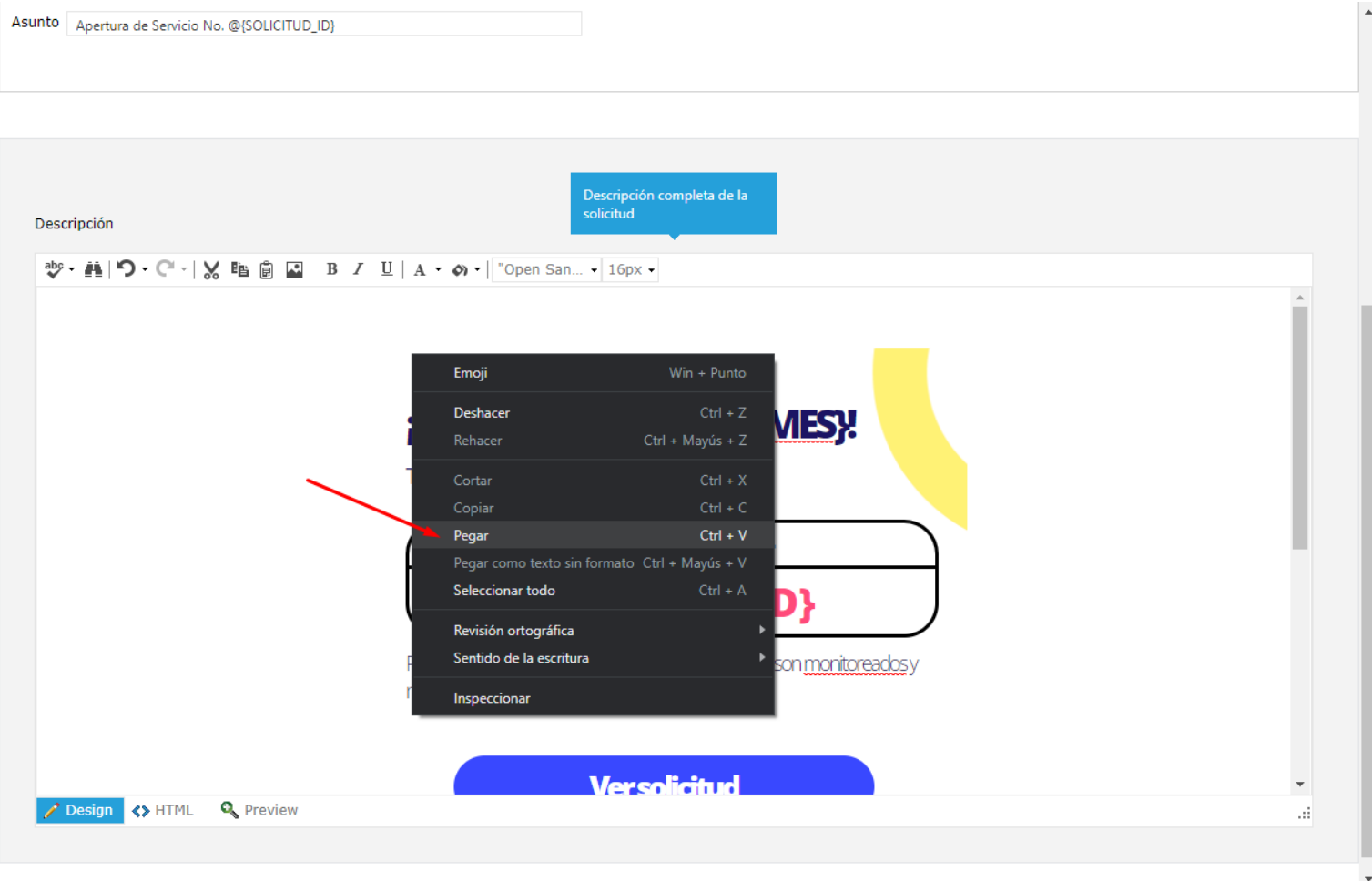

# helppeoplecloud.com

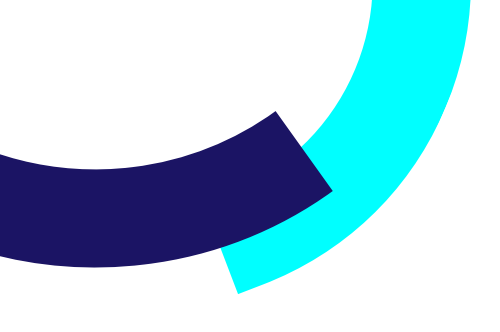

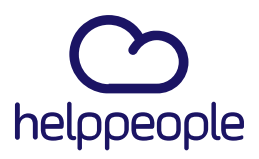

### Aquí podremos evidenciar el cambio del logo.

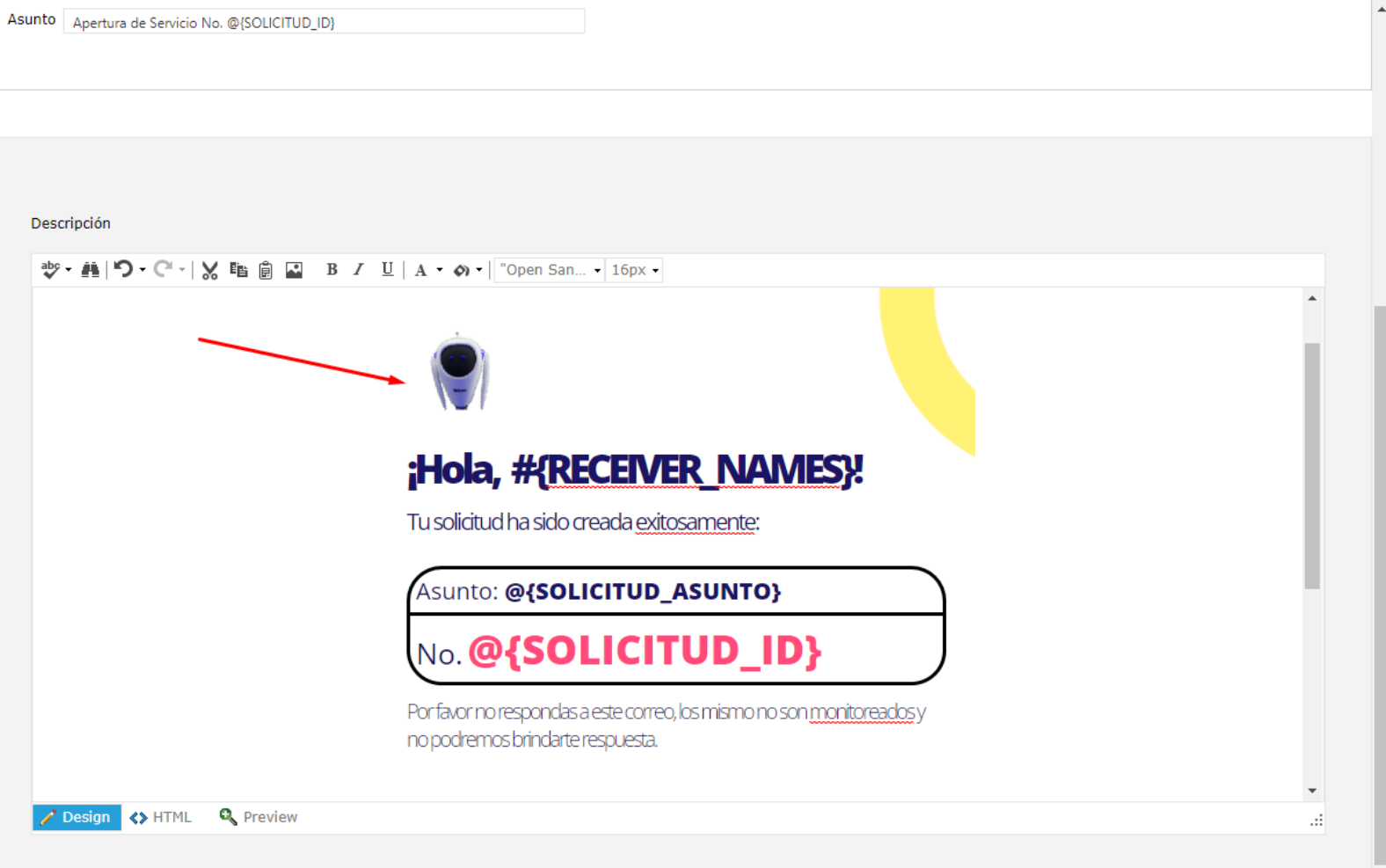

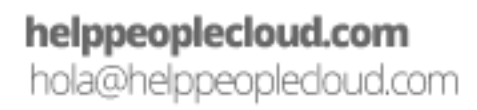

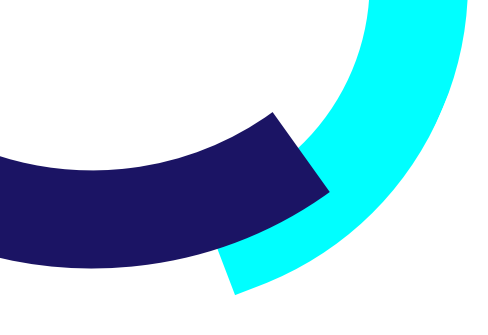

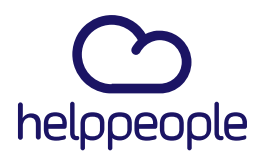

**Software** 

Luego de haber realizado la modificación de la notificación, procedemos a subir por completo apoyándonos con la fecha que se indica o ya sea con el scroll del ratón.

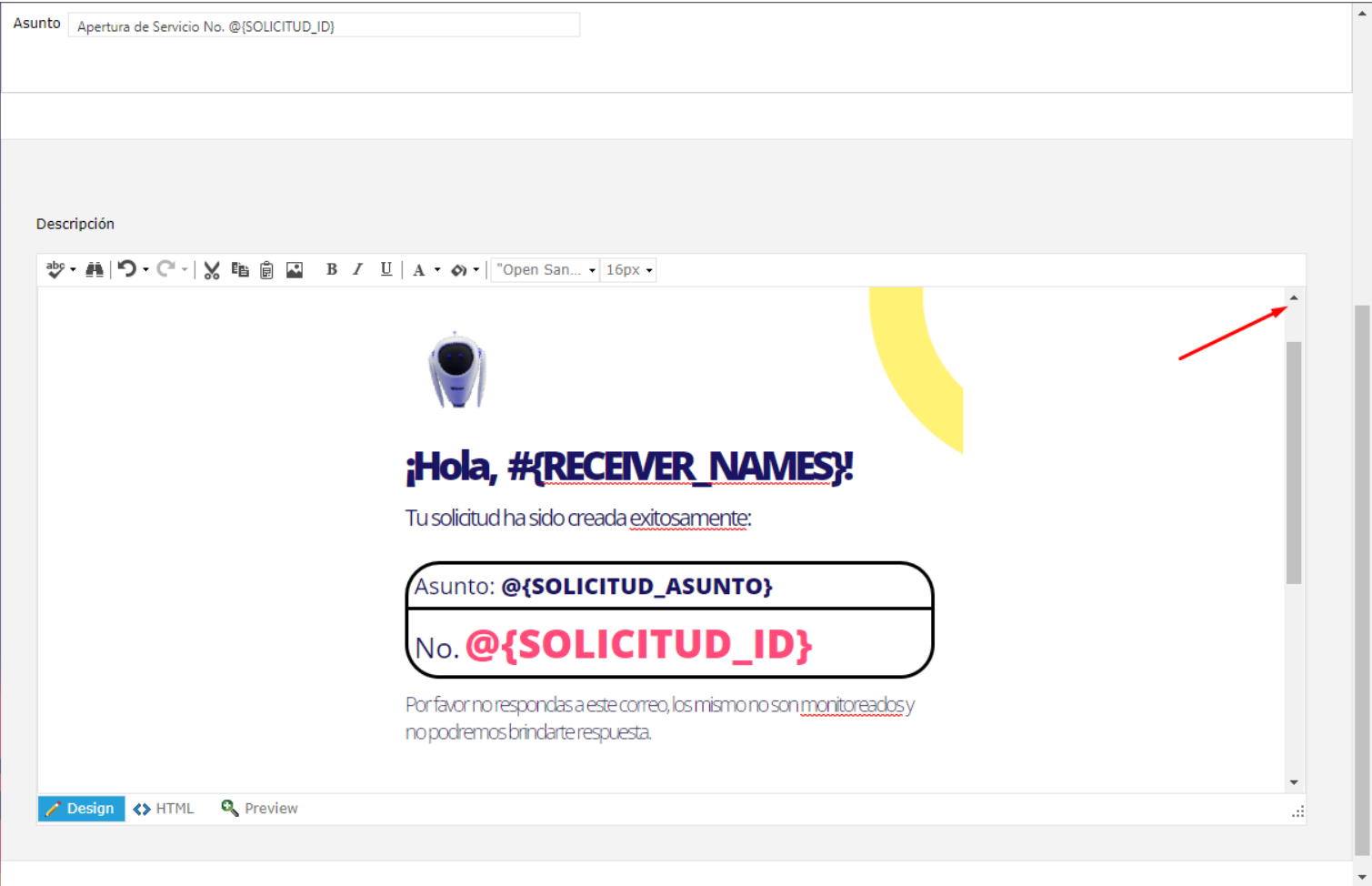

helppeoplecloud.com hola@helppeopledoud.com

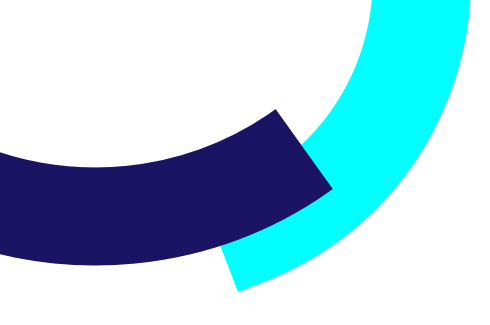

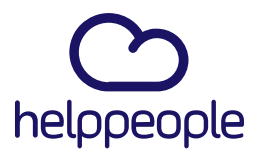

Luego de haber realizado en anterior punto, procedemos a dar clic en el icono de guardar para que nos tome los cambios realizados.

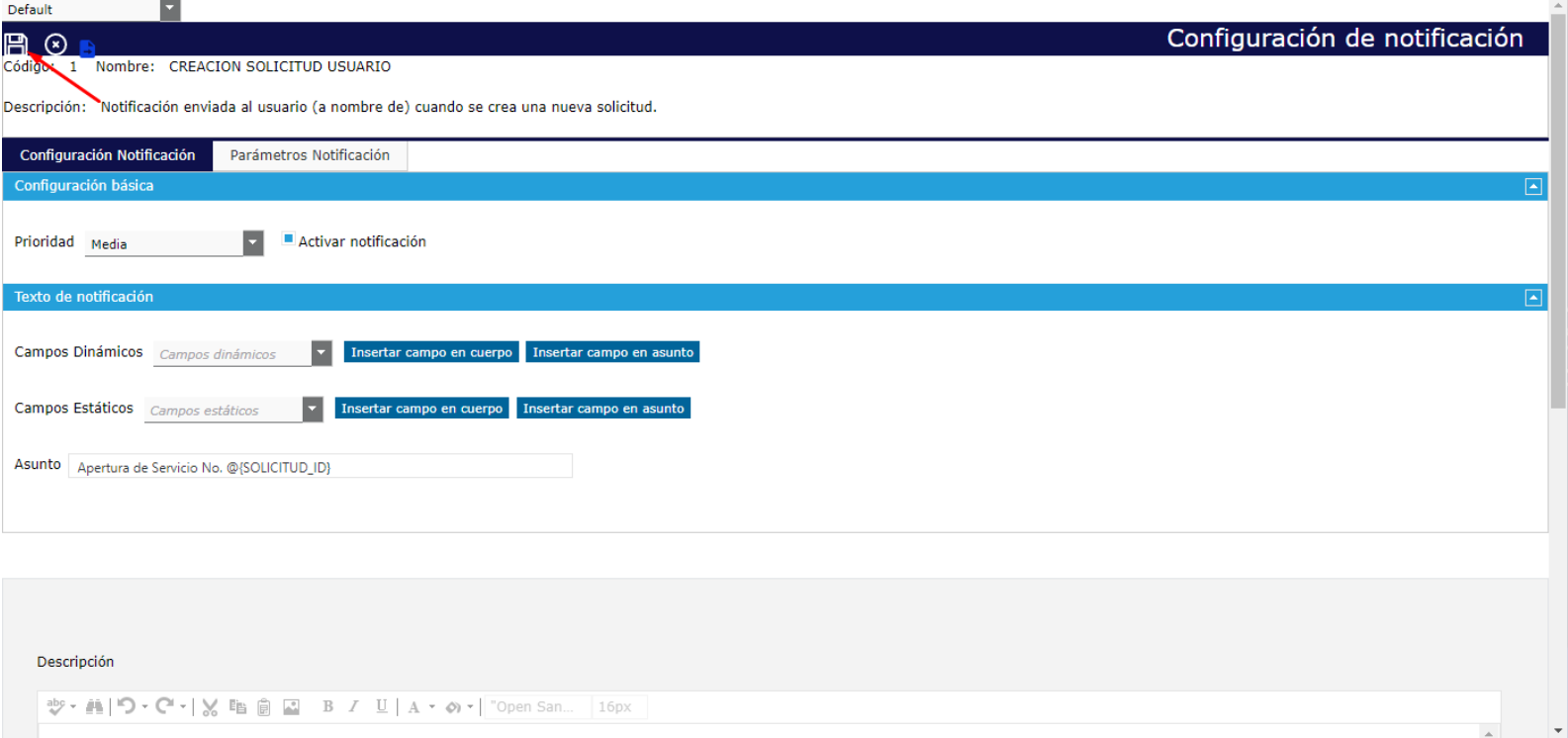

# helppeoplecloud.com